**Pay Changes and Miscellaneous Changes Created on April 4, 2005** 

# COPYRIGHT & TRADEMARKS

Copyright  $^{\circ}$  2003 by Global Knowledge. All rights reserved. Information in this document is subject to change without notice and does not represent a commitment on the part of Global Knowledge.

> Global Knowledge Knowledge Products Division http://globalknowledge.com 475 Allendale Road, Suite 102 King of Prussia, PA 19406  $+1$  (610) 337-8878

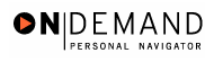

# **Table of Contents**

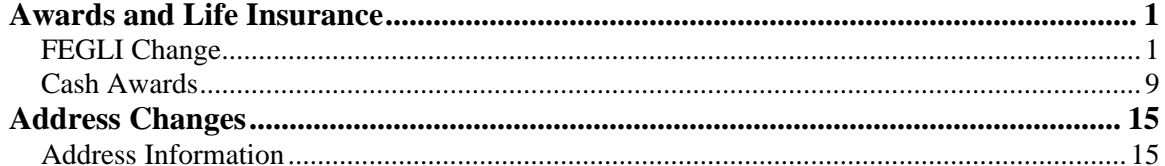

## **Awards and Life Insurance**

## **FEGLI Change**

#### **Introduction**

In EHRP, the user can change FEGLI elections for an employee through the HR Processing page group. The personnel action, NOA code 881-0, is entered on the Data Control page. The FEGLI change is entered on FEGLI/Retirement/FICA sub-page by accessing the hyperlink on the Job page.

NOTE: Fields that are not required are not listed within the procedure. Optional fields that an end-user may choose to complete are not detailed.

### **Procedure**

The following steps detail the procedure for changing an employees FEGLI elections.

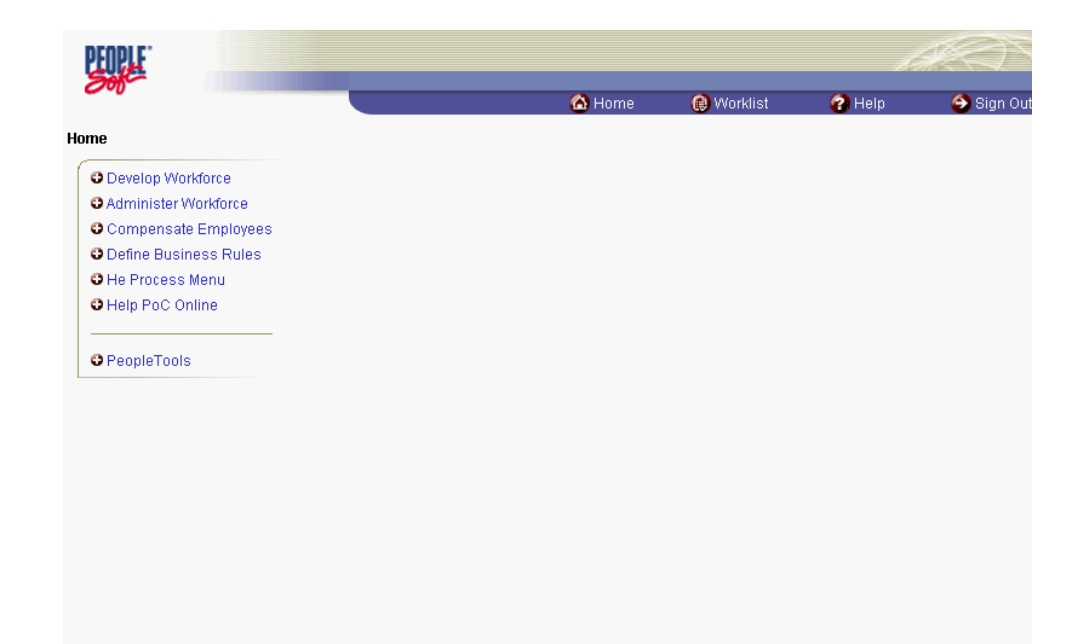

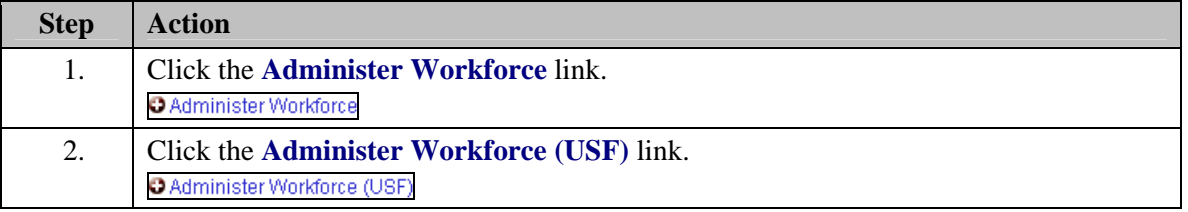

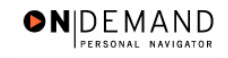

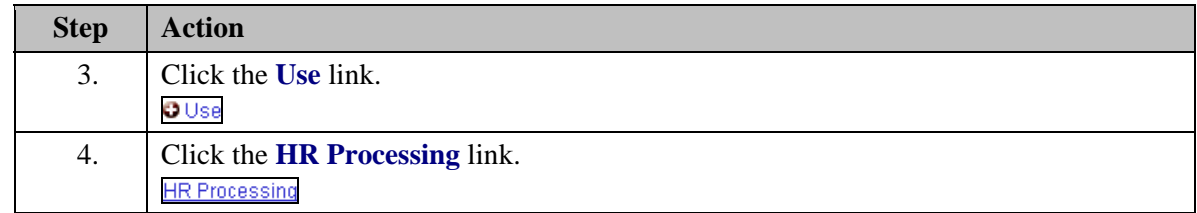

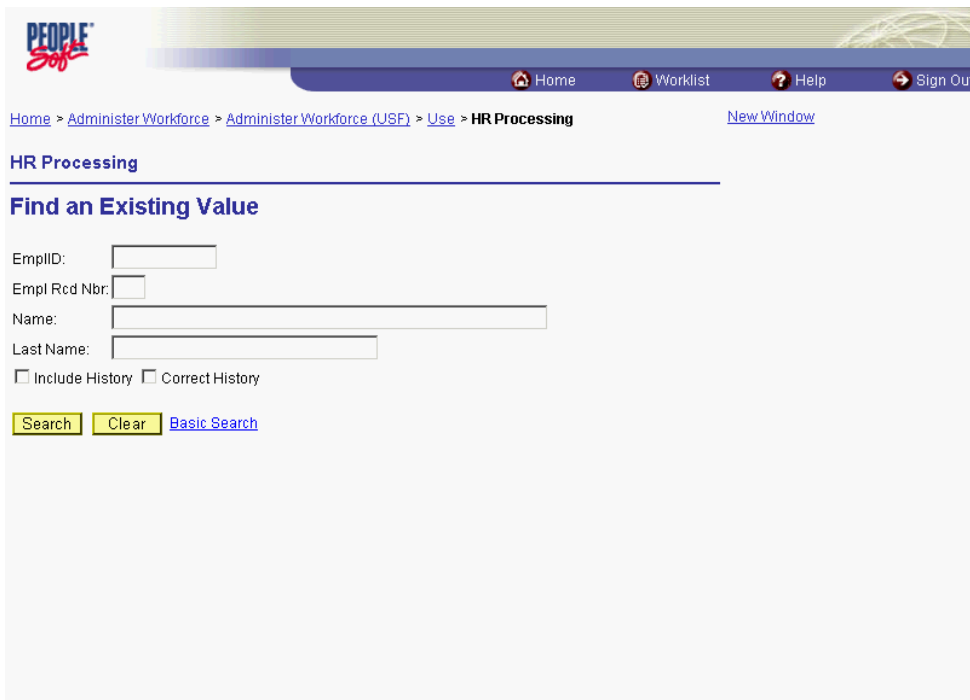

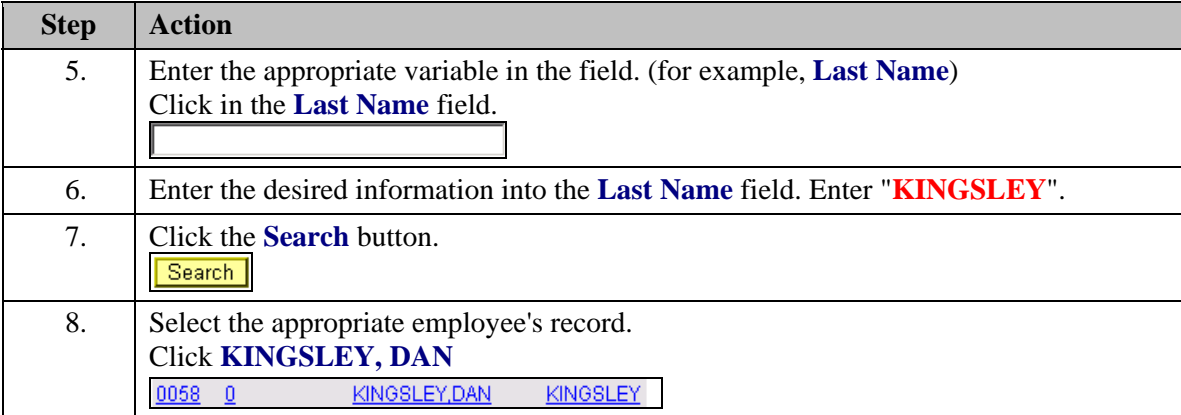

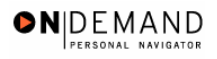

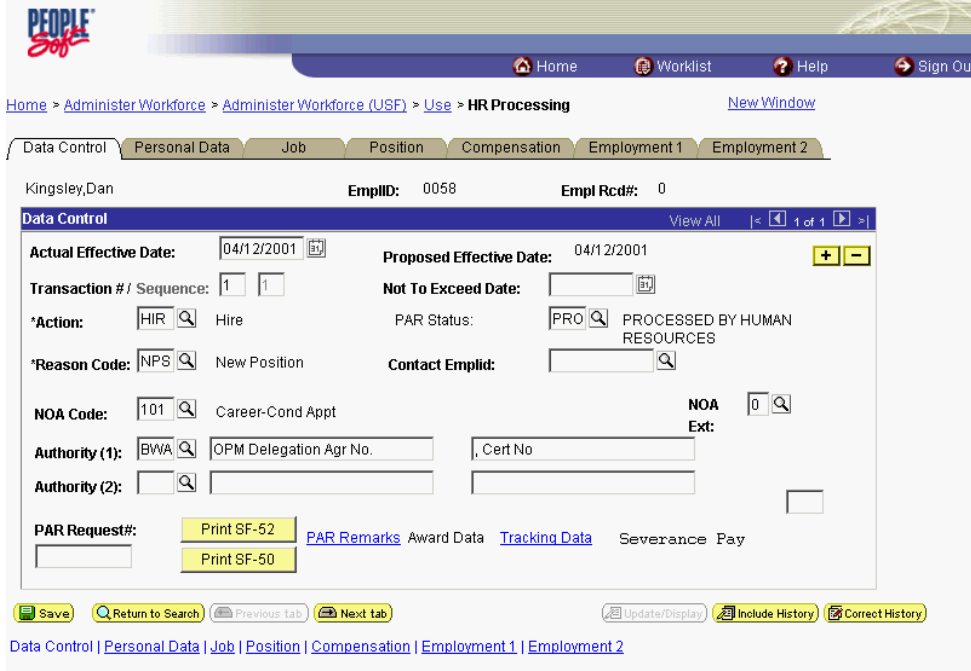

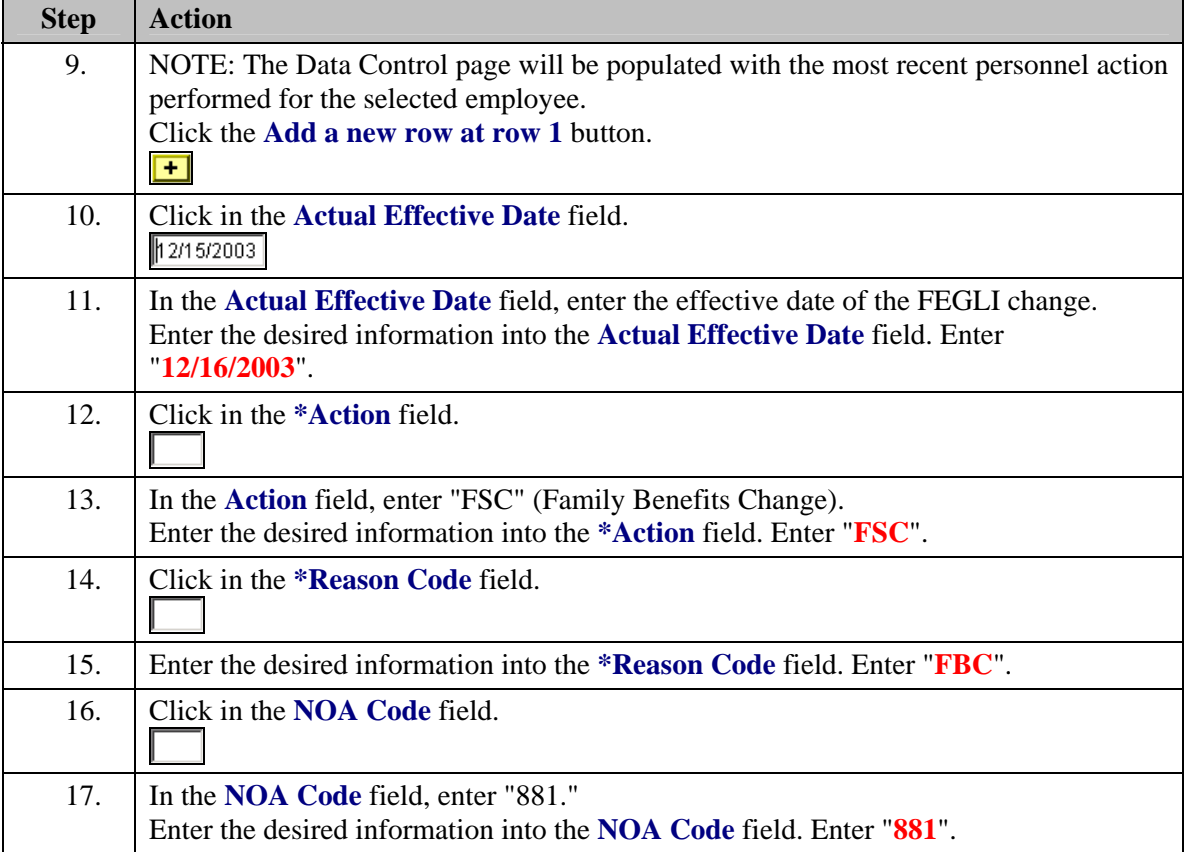

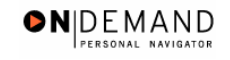

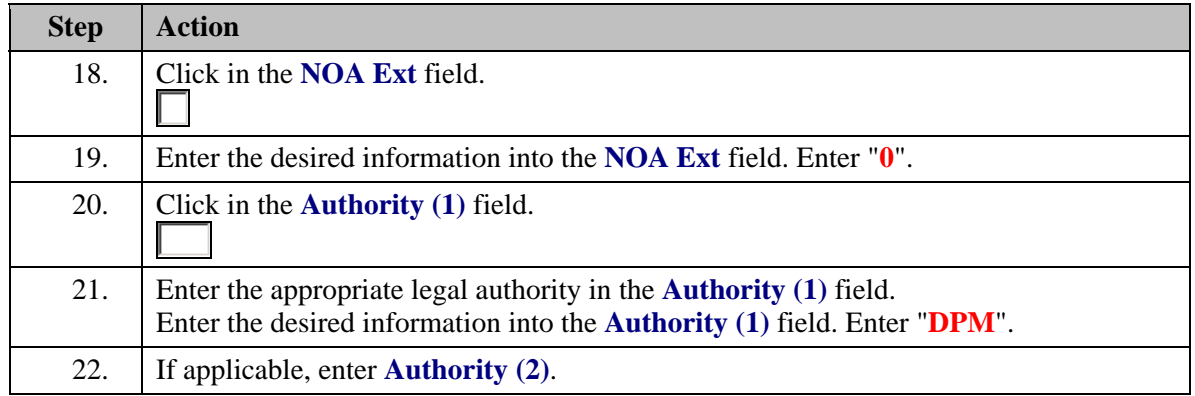

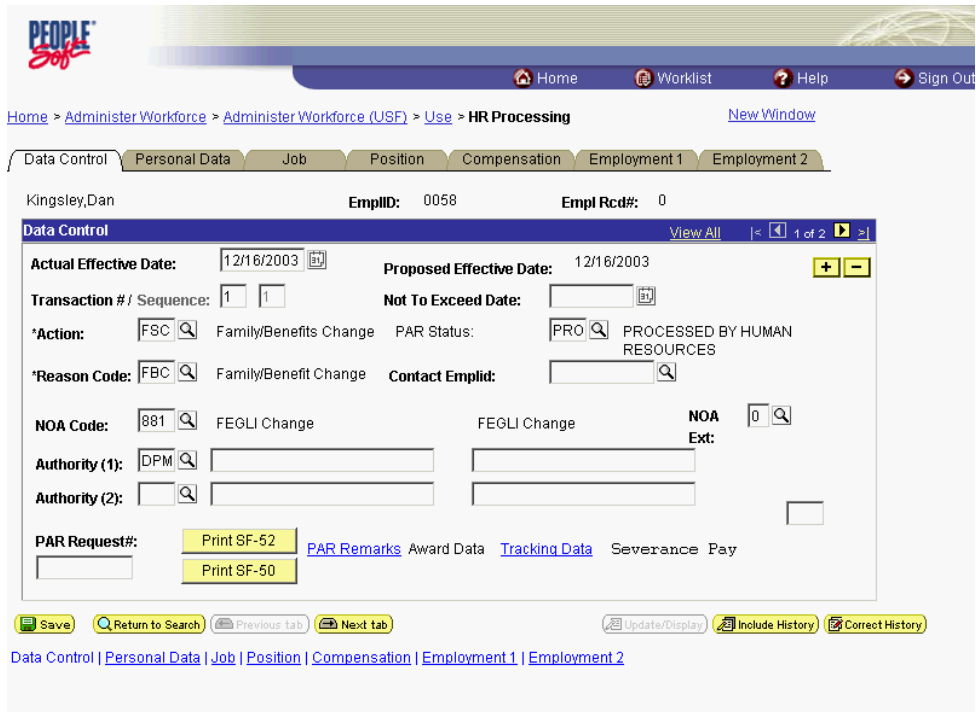

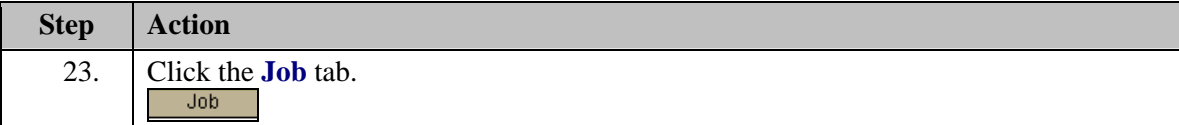

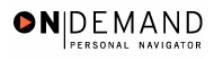

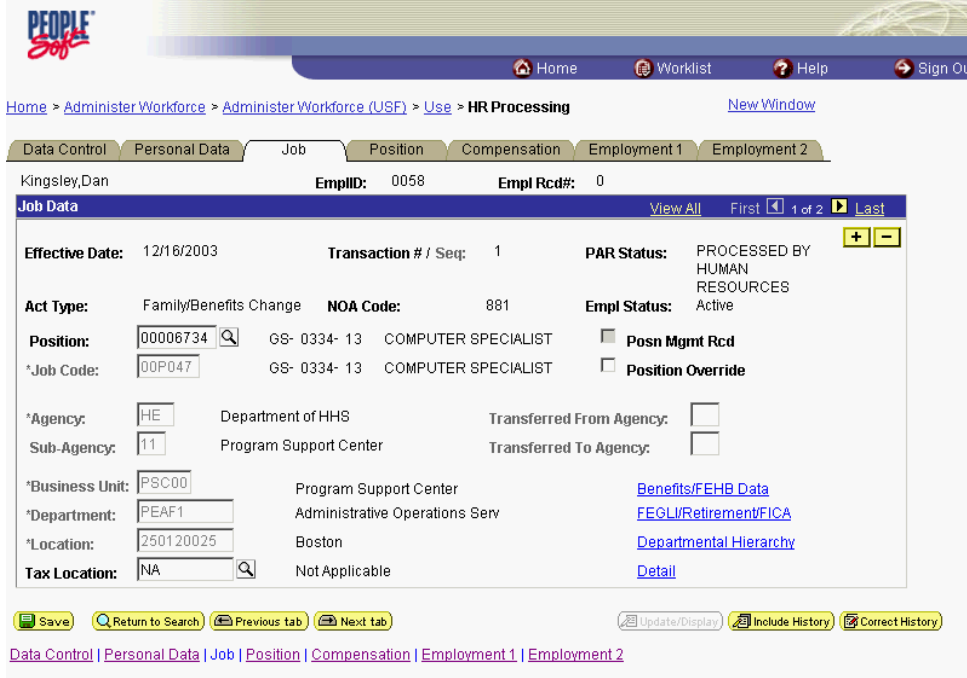

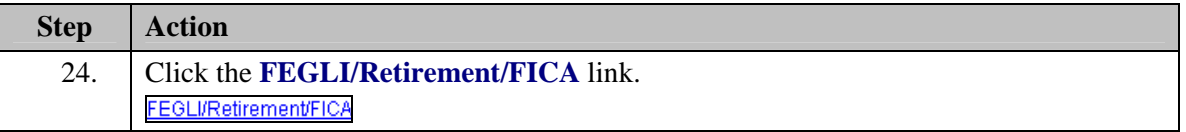

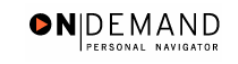

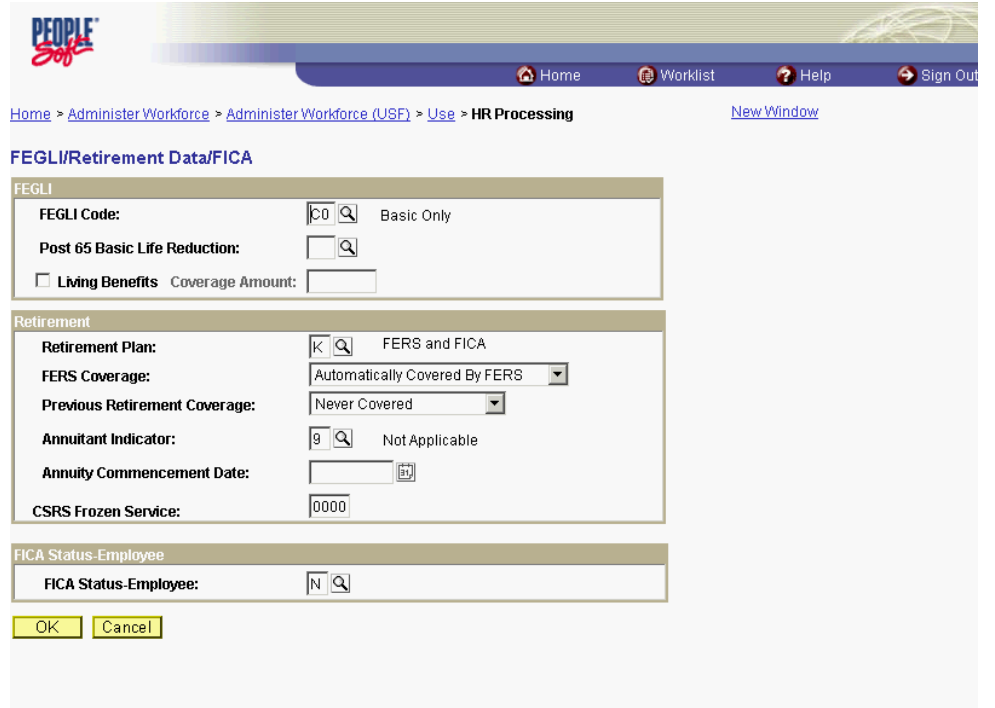

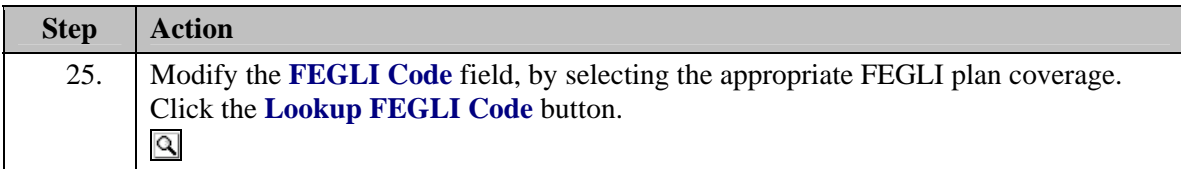

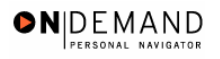

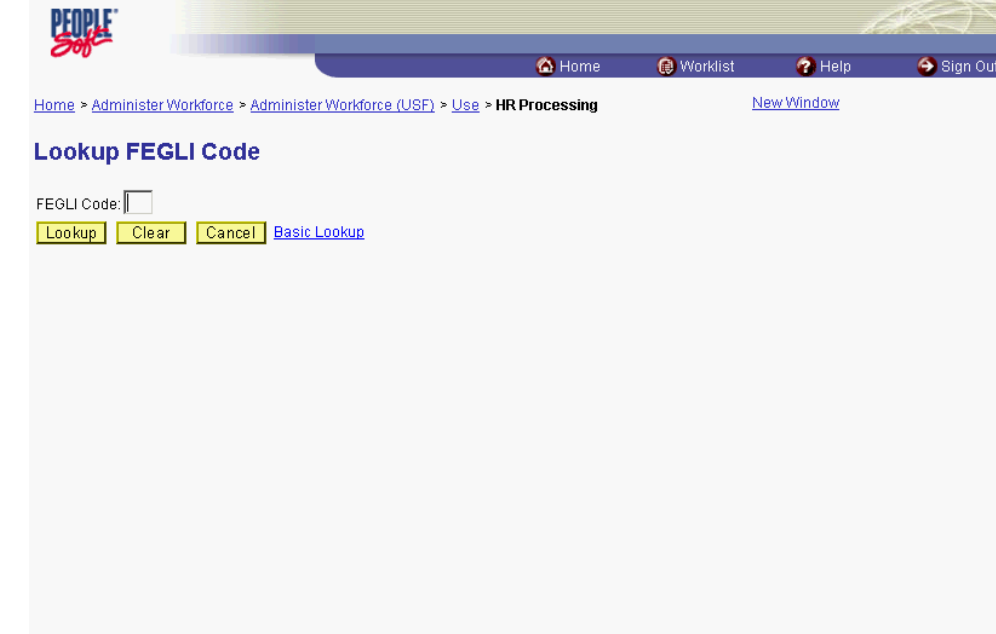

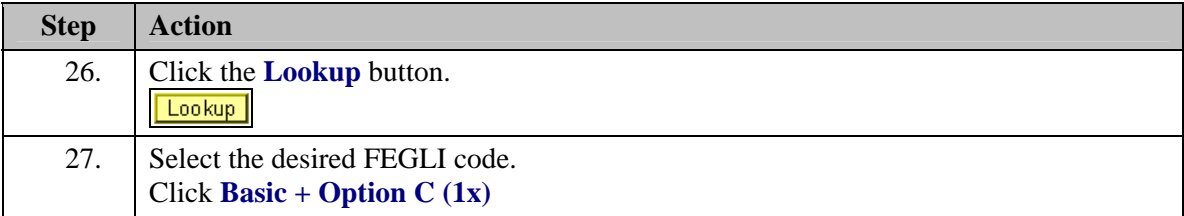

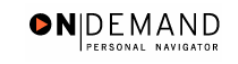

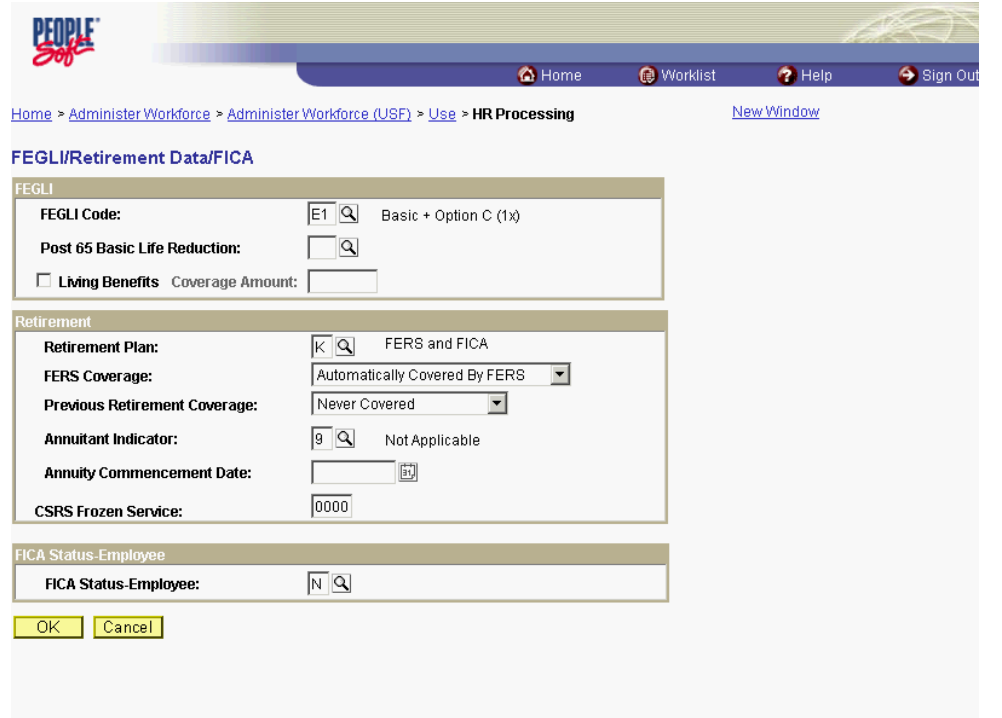

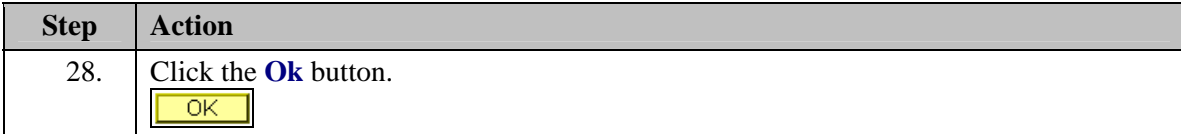

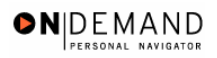

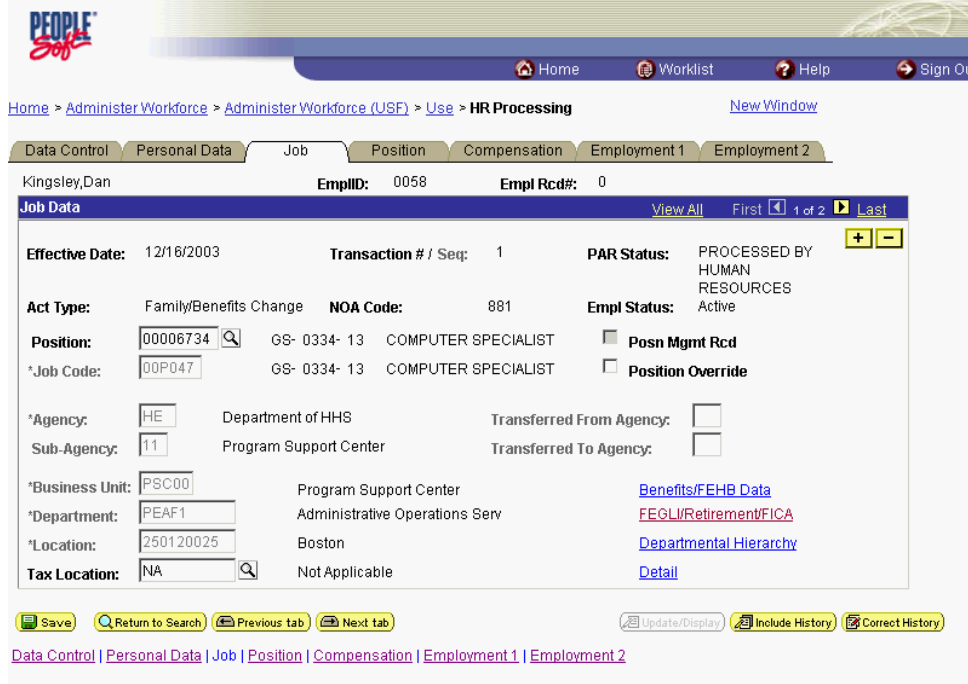

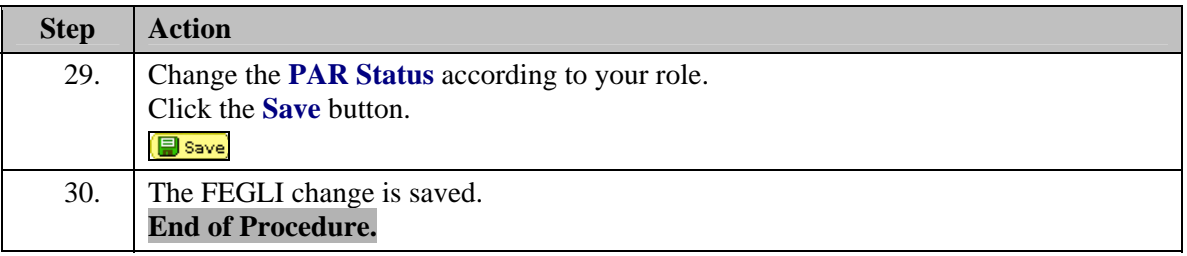

## **Cash Awards**

#### **Introduction**

For a cash award, a personnel action (e.g.,NOA 840-0) is entered on the Data Control page of the HR Processing page group. Additional data is entered on the Award Data sub-page.

## **Procedure**

The following steps detail the procedure for processing a cash award.

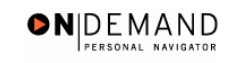

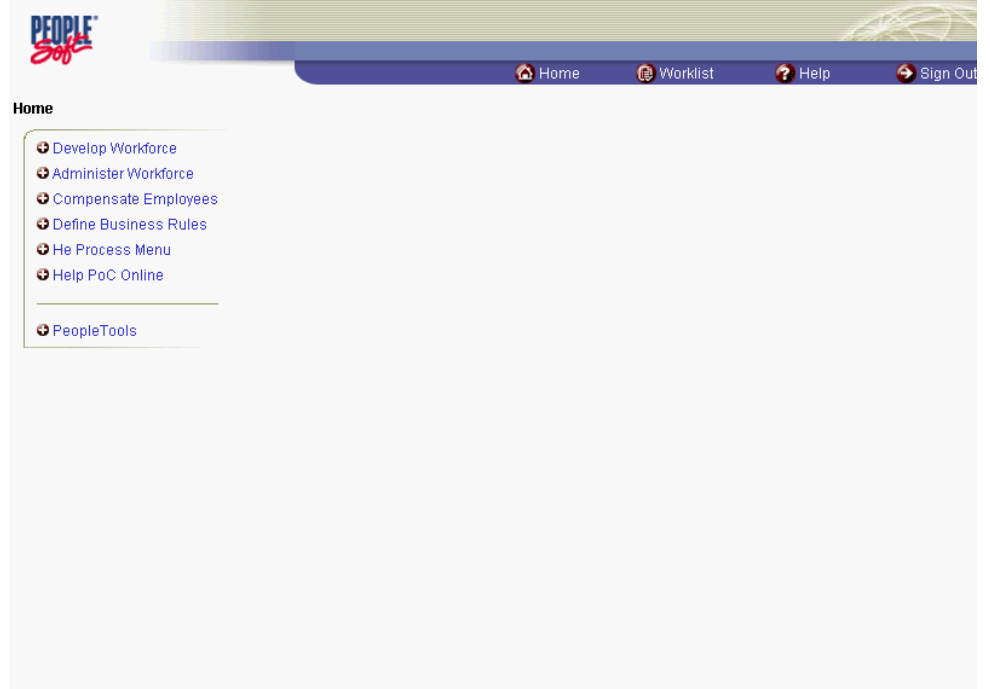

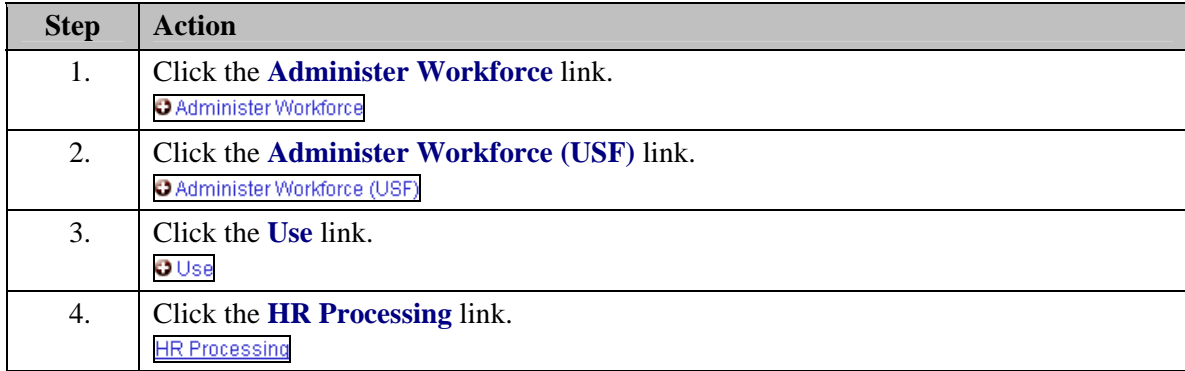

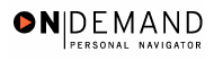

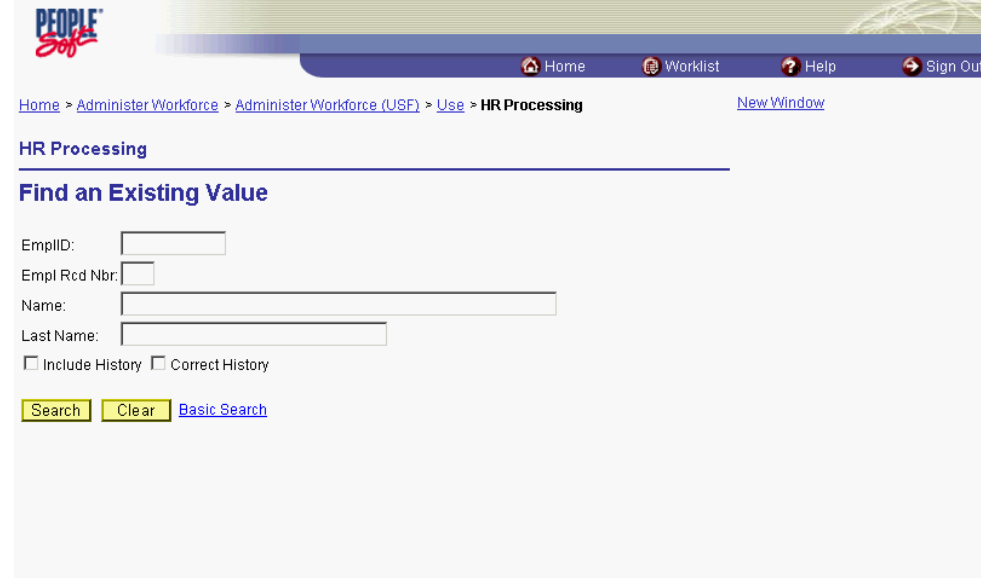

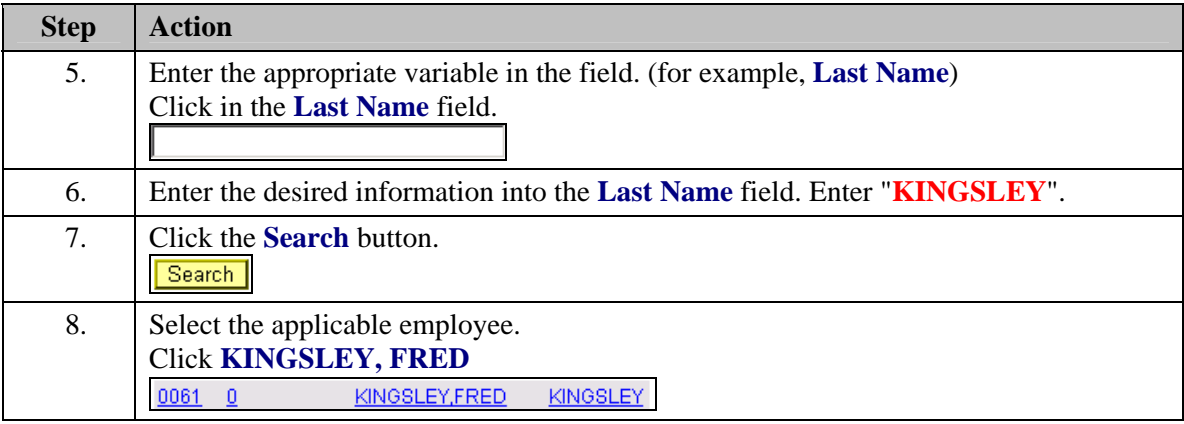

Save) (Q Return to Search) ( Previous tab) ( Next tab)

Data Control | Personal Data | Job | Position | Compensation | Employment 1 | Employment 2

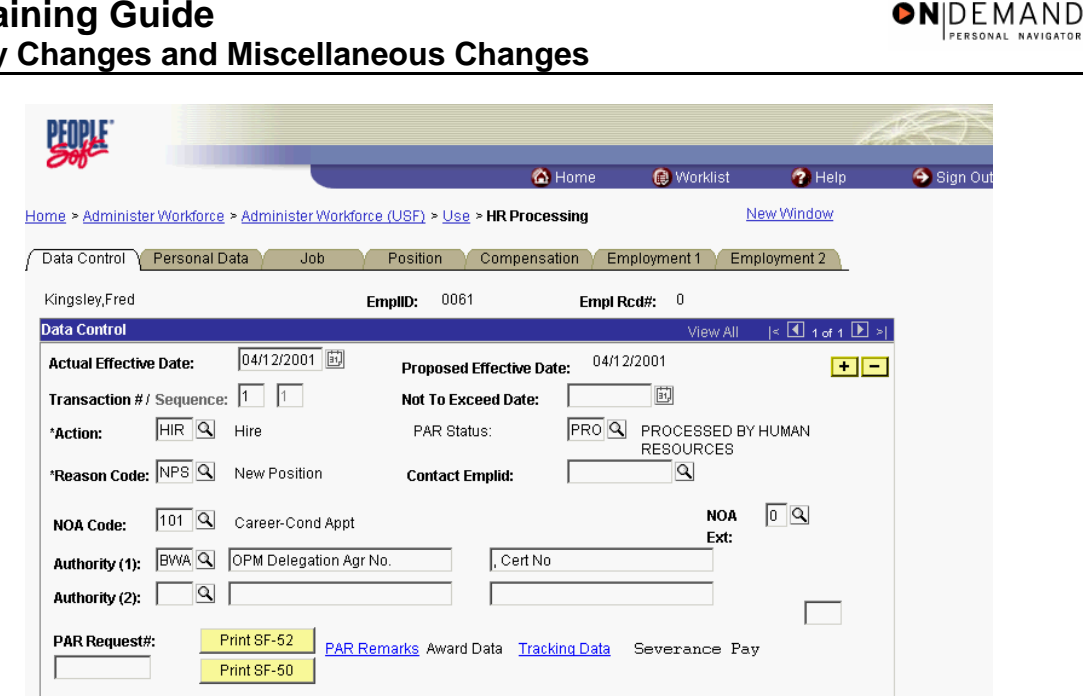

**2 Update/Display 2 Include History B Correct History** 

**Step Action**  9. NOTE: The Data Control page will be populated with the most recent personnel action performed for the selected employee. Click the **Add a new row at row 1** button.  $\blacksquare$ 10. Triple-click the **Actual Effective Date** object.

The Calendar icon represents a date prompt. Clicking this button will produce a pop-up 剾 calendar for reference. To select a specific date from the pop-up calendar as the field entry, simply click on the date. Use the arrows to move through the months and years.

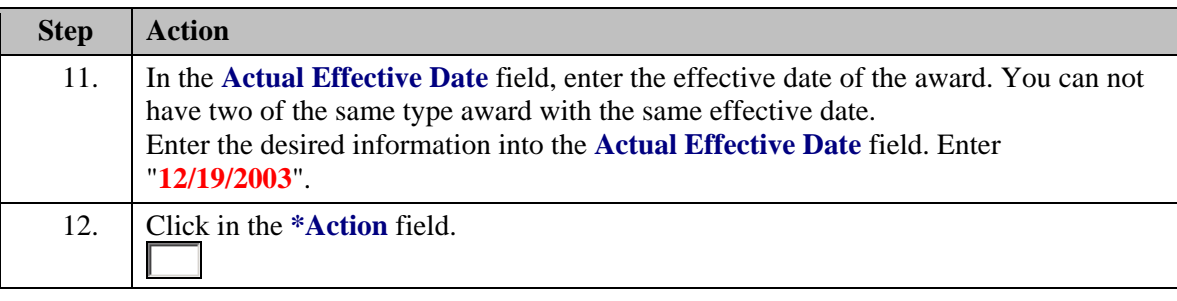

The Look Up icon represents a look-up prompt. Clicking this button will allow you to look up all possible entry options for this field.

ୟ

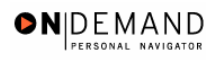

| <b>Step</b> | Action                                                                                                    |
|-------------|----------------------------------------------------------------------------------------------------|
| 13.         | In the <b>Action Code</b> field, enter "AWD" (Award).<br>Enter the desired information into the * <b>Action</b> field. Enter " <b>AWD</b> ".                                                                                   |
| 14.         | Click in the <b>*Reason Code</b> field.                                                                                                    |
| 15.         | Enter the desired information into the <b>*Reason Code</b> field. Enter " <b>IND</b> ".                                                                                                    |
| 16.         | Enter the appropriate <b>NOA Ext</b> .<br>NOTE: When you click in the <b>NOA Ext</b> field, the <b>NOA Code</b> field with populate<br>automatically with "840" (Individual Cash Award).<br>Click in the <b>NOA Ext</b> field. |

Z

NOTE: Upon entering the appropriate Action, Reason and NOA Codes, the **Award Data** hyperlink will become enabled

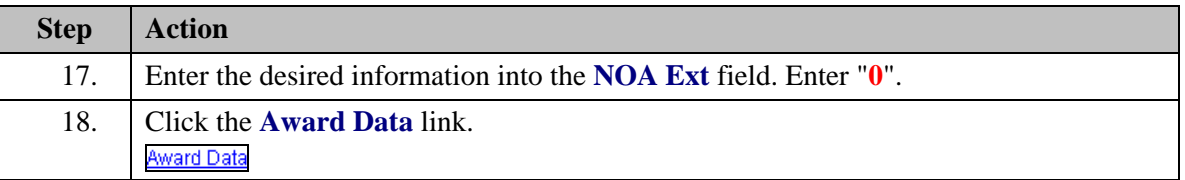

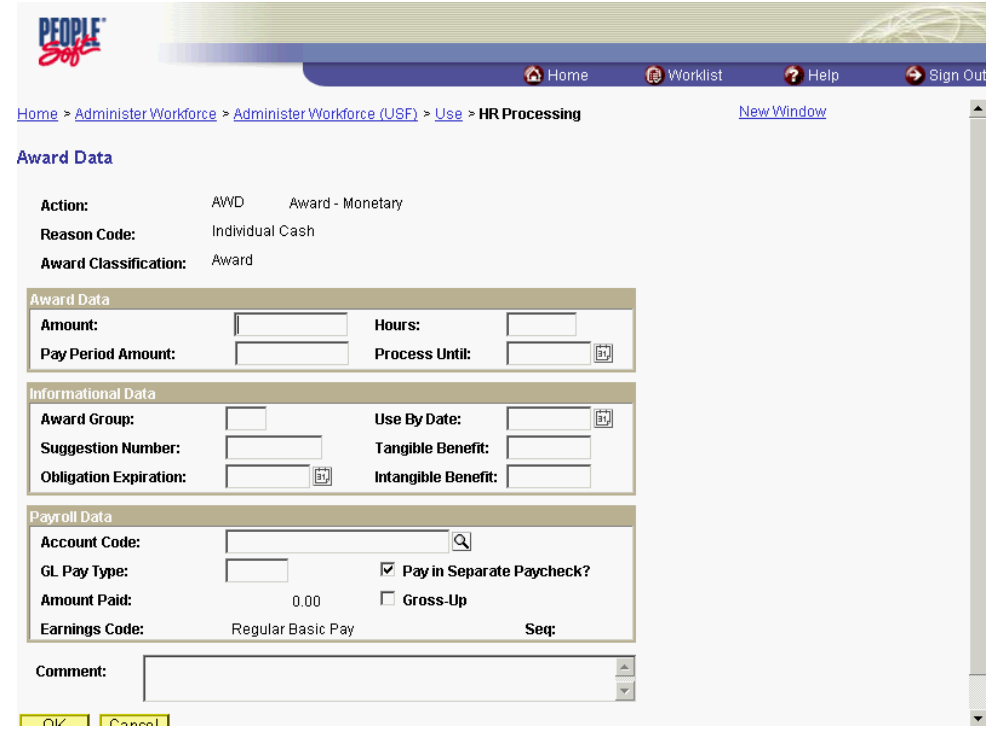

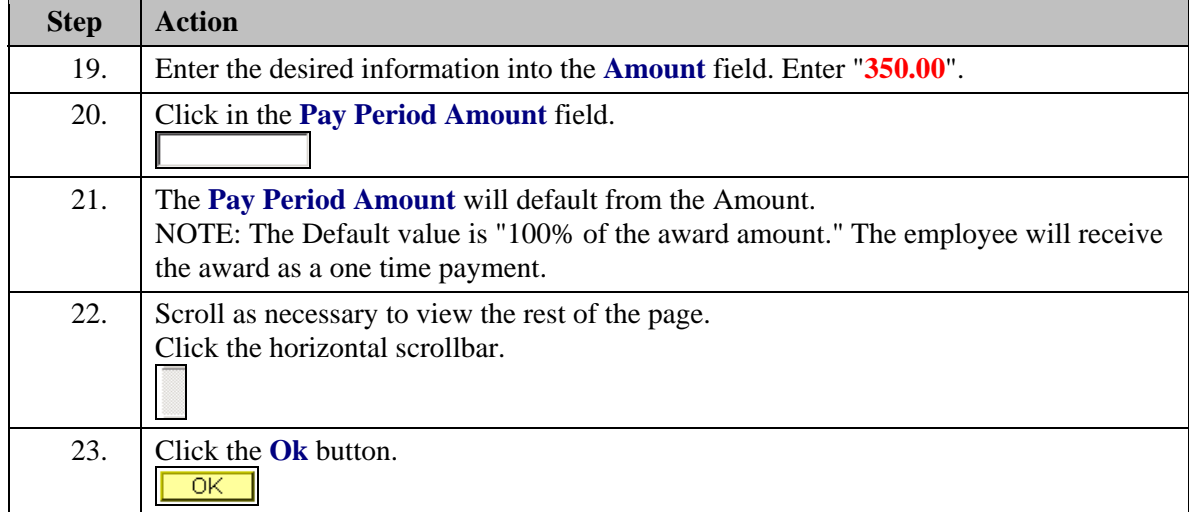

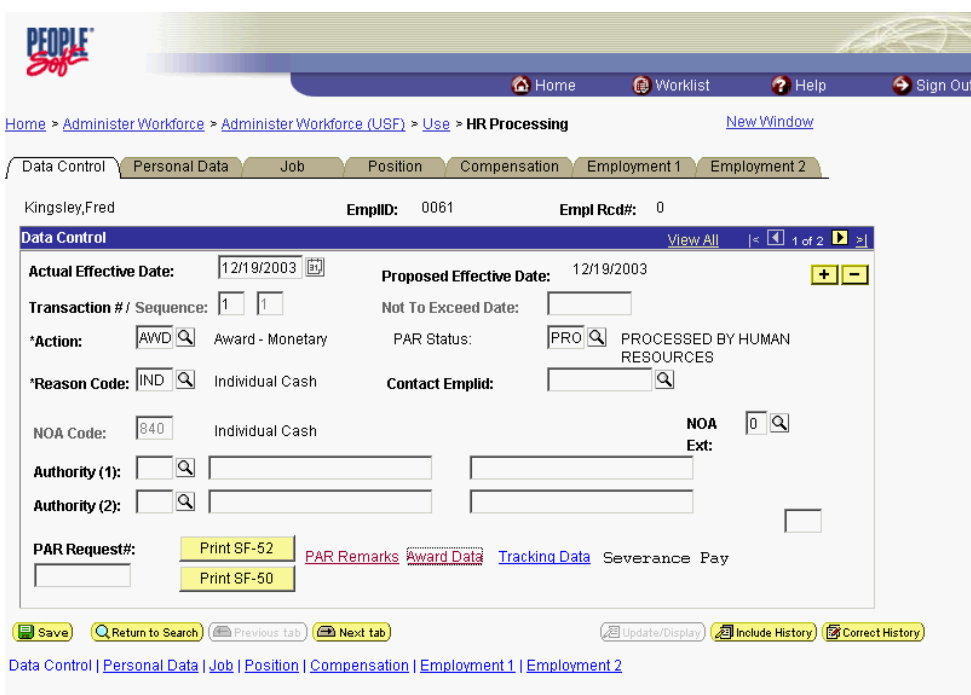

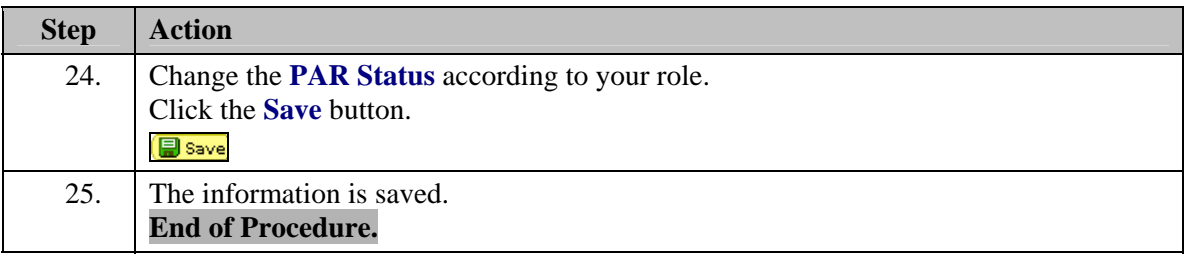

## **Address Changes**

## **Address Information**

#### **Introduction**

Although the address will automatically be sent to DFAS on a hire action, any address changes after that requires a PAR action to capture the data to transmit to DFAS. Employees can also update their addresses by entering it into myPay. Any address changes done through myPay will be updated in EHRP based on a return file from DFAS. It is important when processing address changes to adhere to U.S. Postal Service (USPS) abbreviations and zip codes because DFAS will edit the address against USPS files and employee addresses may not update if it doesn't match.

## **Procedure**

The following steps detail the procedure for entering address information for a new employee.

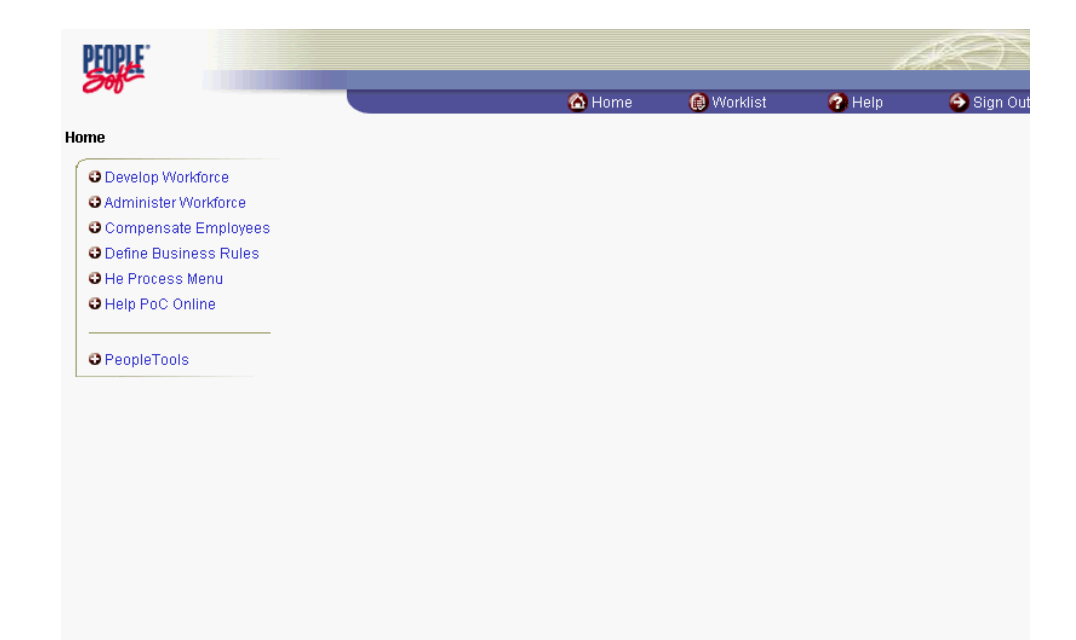

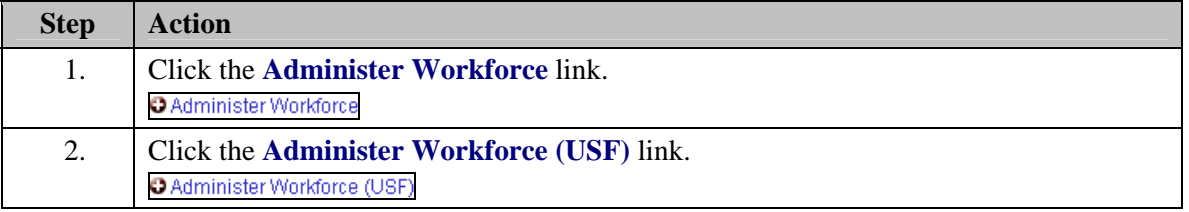

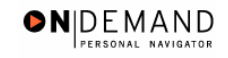

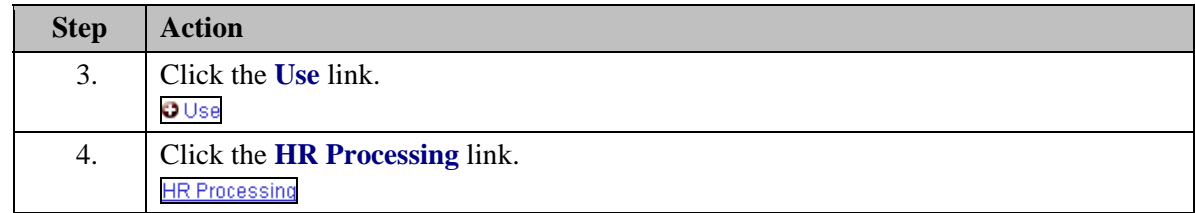

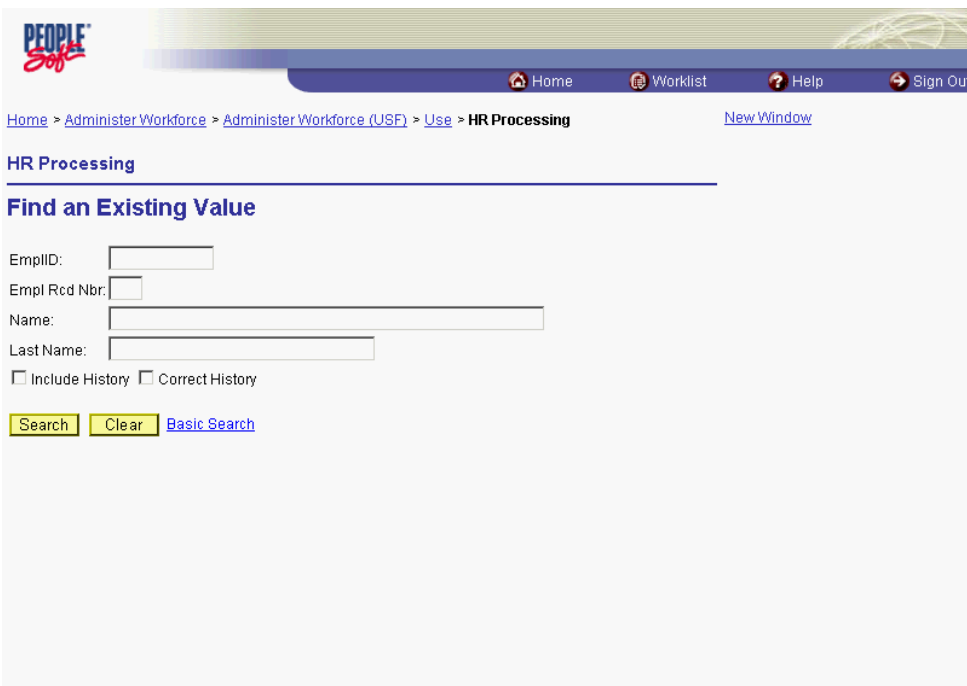

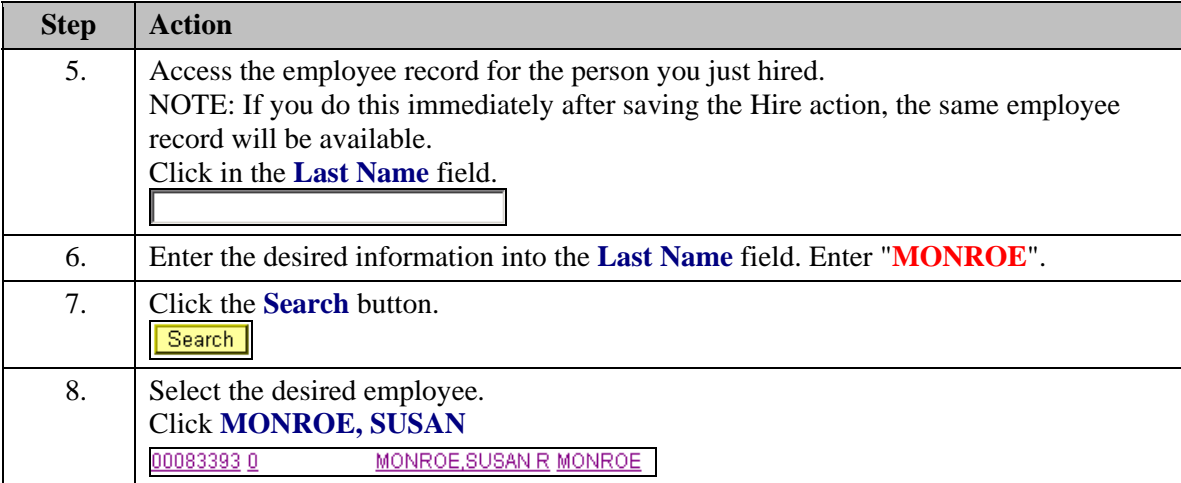

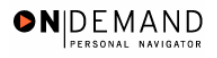

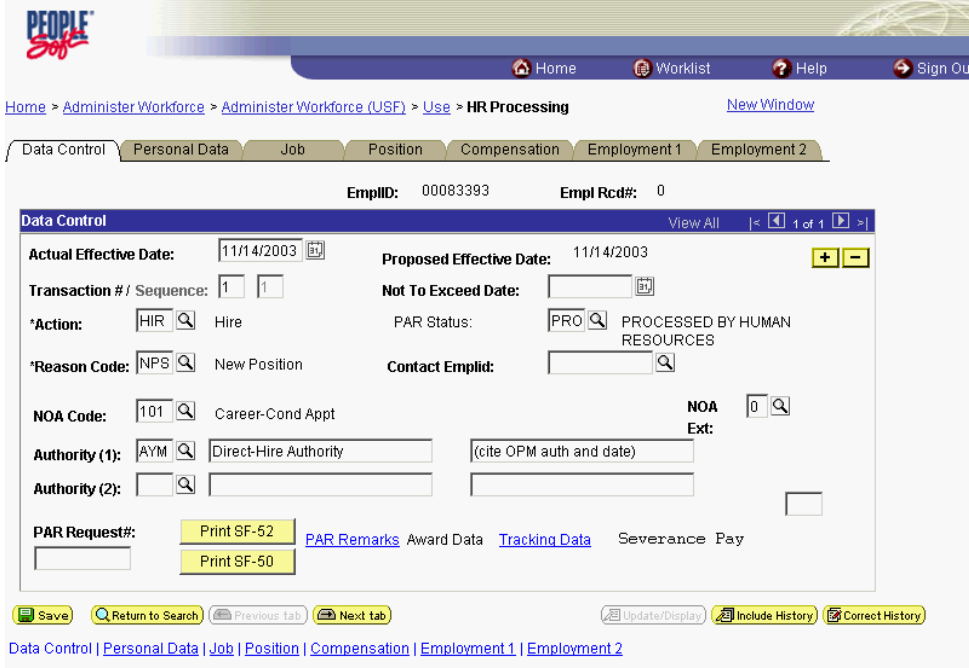

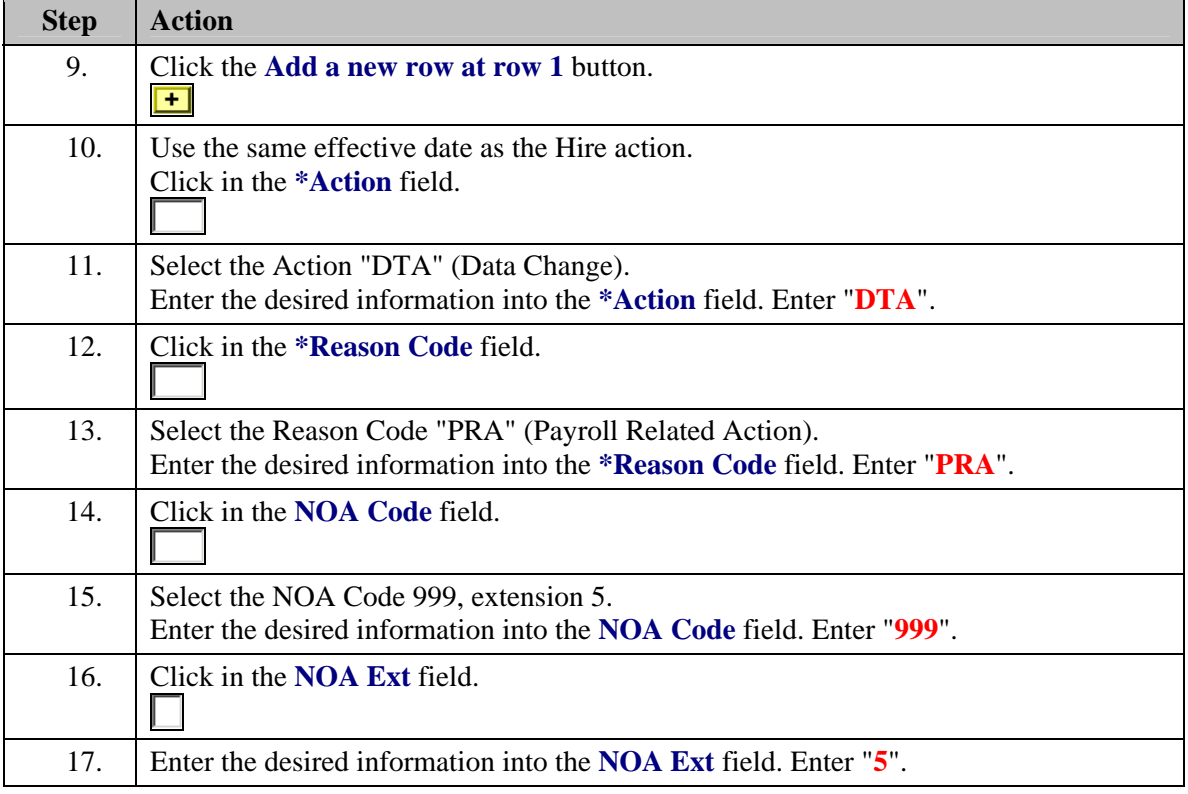

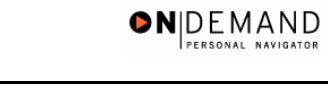

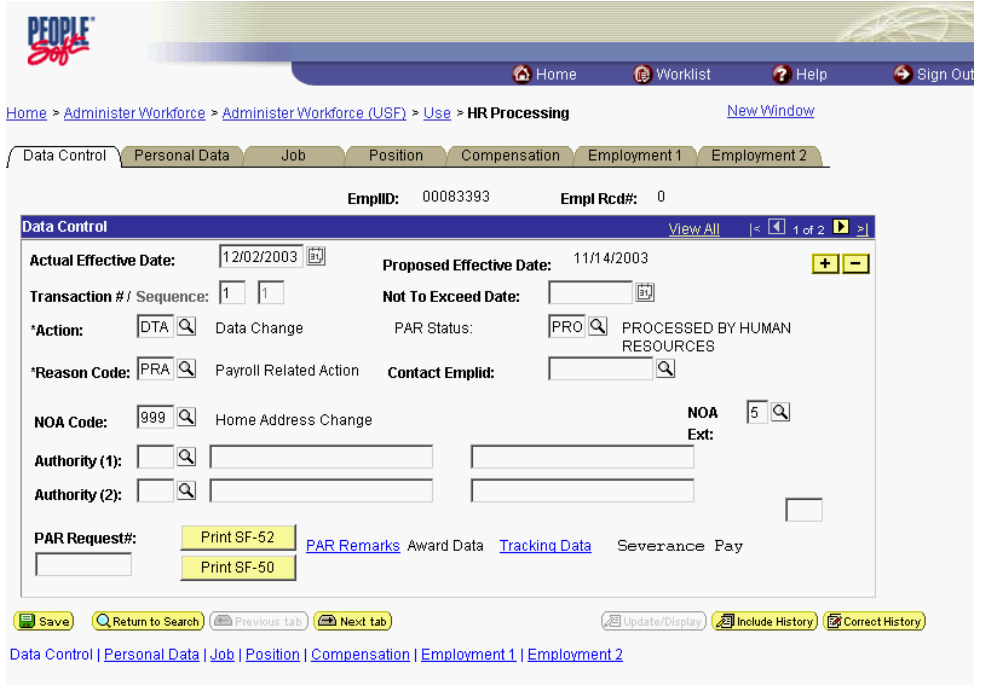

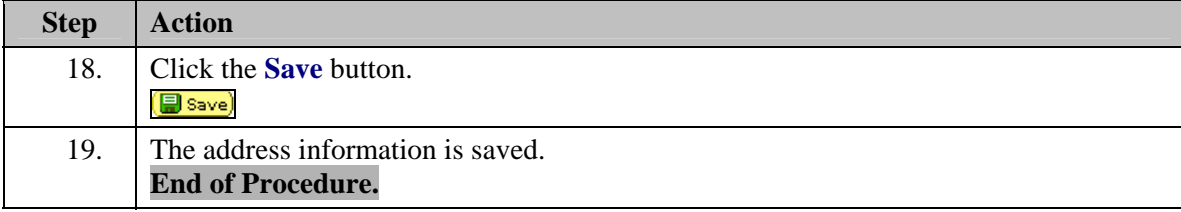